# **Moodle-Kurzeinführung für Kursteilnehmer/innen**

© ZIMT Universität Siegen, 25.9.2006

## **Was ist Moodle?**

Moodle war ursprünglich ein Akronym für Modular Object-Oriented Dynamic Learning Environment (Modulare objekt-orientierte dynamische Lernumgebung). Heute ist es einfach der Name eines Lernmanagementsystems für die webbasierte Lehr- und Lern-Unterstützung. Moodle stellt Kursräume zur Verfügung, die vom Lehrenden frei gestaltet und mit Inhalten gefüllt werden können. Studierende finden hier Kursinformationen und Unterrichtsmaterialien sowie zahlreiche Kommunikationswerkzeuge wie zum Beispiel Foren und Chat. Moodle ermöglicht Gruppenarbeit für das gemeinsame Lernen, das Bearbeiten von Lerninhalten und den Austausch über Lerninhalte.

## **So geht es los …**

#### **Start**

Moodle starten Sie in einem Browser mit der Adresse *https://moodle.uni-siegen.de*. Zunächst sehen Sie die Startseite, an deren linkem Rand unter der Überschrift 'Kurs-Bereiche' die Fachbereiche und Einrichtungen als Anbieter von Kursen aufgeführt sind. Durch Anklicken eines Eintrags zeigt Moodle die dazugehörige Liste mit Kursen an. In einigen Fällen sehen Sie zunächst eine Auflistung von Unterkategorien, zum Beispiel die Institute eines Fachbereichs. Erst nach Auswahl einer Unterkategorie werden dann die zugehörigen Kurse im Kursbereich angeboten.

#### **Einloggen**

Damit Sie mit Moodle arbeiten können, ist eine Anmeldung - Login genannt - erforderlich. Sie benötigen dazu eine Benutzerkennung und ein Passwort.

Studierende erhalten die Zugangsdaten mit der Freischaltung ihrer E-Mail-Adresse im ZIMT-Benutzerservice (Raum H-D 3203).

Hochschulbedienstete verwenden die Benutzerkennung und das Passwort, dass Sie mit dem Antrag auf Benutzung der Dienste des ZIMT erhalten haben.

Wenn Sie sich zum ersten Mal eingeloggt haben, fragt Moodle Sie nach Ihren Profildaten (siehe unter 'Persönliches Profil bearbeiten' in dieser Beschreibung). Nach dem diese gespeichert wurden, sind Sie in Moodle registriert. Mit einem Klick auf 'moodle' in der Navigationsleiste am oberen Rand links (siehe unter 'Navigation in Moodle' in dieser Beschreibung) gelangen Sie dann zur Startseite.

Sind Sie bereits in Moodle registriert, sehen Sie sofort die Startseite. Oben rechts und in der Mitte unten zeigt Moodle eine Zeile 'Sie sind angemeldet als' mit Ihrem Namen und dahinter einen Link 'Logout', über den Sie sich aus Moodle wieder abmelden können.

#### **Persönliches Profil bearbeiten**

Wenn Sie sich zum ersten Mal eingeloggt haben, zeigt Moodle automatisch eine Seite an, auf der Sie Ihre Profildaten eingeben müssen (siehe folgende Abbildung). Über das Profil werden unter

anderem Informationen erfasst, die Sie anderen Teilnehmern über sich zur Verfügung stellen. Der obere Block enthält notwendige Angaben wie zum Beispiel Vorname, Nachname und E-Mail-Adresse. Im Feld 'Stad/Ort' tragen Sie *Siegen* ein, im Feld 'Land' wählen Sie aus der Liste *Deutschland* aus und unter 'Beschreibung' können Sie kurze Infos über sich eingeben, die andere Kursteilnehmer und Kursteilnehmerinnen einsehen können. Falls Sie hier keine Angaben machen möchten, geben Sie einfach einen Punkt ein.

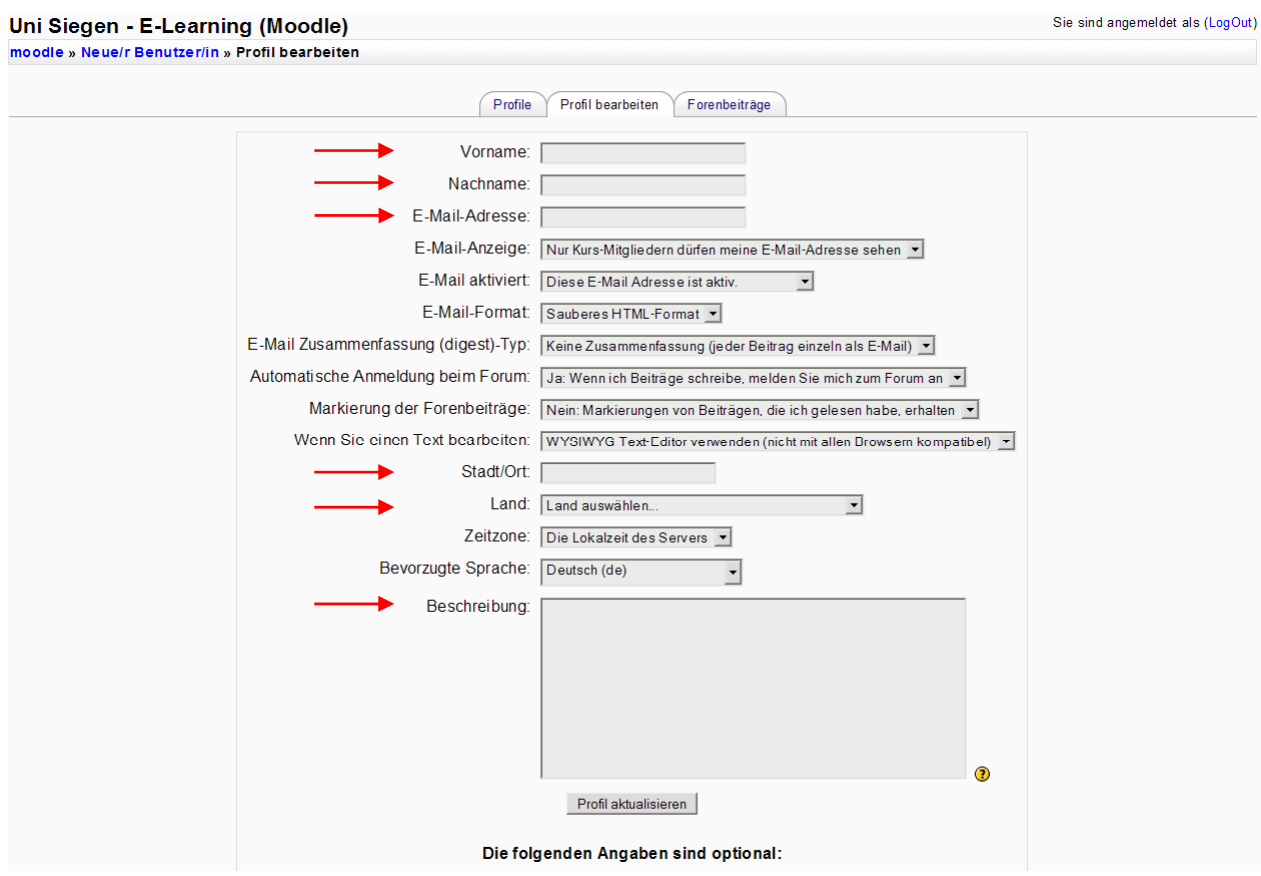

Eintragungen im unteren Block (in obiger Abbildung nicht sichtbar) sind freigestellt. Wenn Sie Eintragungen in einem der Blöcke vorgenommen haben, speichern Sie die Angaben mit 'Profil aktualisieren'.

Änderungen an den Profildaten sind auch später jederzeit möglich. Klicken Sie dazu in der Zeile 'Sie sind angemeldet als' Ihren Namen an. Moodle zeigt nun Ihr Kurzprofil. Von dieser Stelle aus können Sie mit der Schaltfläche 'Profil bearbeiten' die Seite zur Eingabe Ihrer Profildaten aufrufen.

Bei einigen Eingabefeldern zeigt Moodle ein Fragezeichen in einem gelben Punkt an. Klicken Sie das Zeichen an, öffnet sich ein Fenster mit Informationen und Anleitungen. Diese Online-Hilfe wird Ihnen von Moodle nicht nur bei der Profilbearbeitung, sondern an vielen Stellen angeboten.

#### **Navigation in Moodle**

Am oberen Rand des Moodle-Fensters (außer auf der Startseite) sehen Sie die Navigationsleiste von Moodle, über die Sie innerhalb von Moodle navigieren können. Die Leiste beginnt mit 'moodle »' und dahinter stehen die verschiedenen Hierarchie-Stufen. Ein Klick auf einen dieser Einträge führt Sie zu der entsprechenden Ebene in Moodle. Klicken Sie auf 'moodle', gelangen Sie zur Moodle-Startseite.

#### **Kursanmeldung**

Für jeden Kurs, an dem Sie teilnehmen möchten, ist eine einmalige Anmeldung erforderlich. Suchen Sie dazu in der Kursübersicht den gewünschten Kurs aus und klicken auf den Kursnamen. Ist zur Teilnahme kein Zugangskennwort erforderlich, zeigt Moodle Ihnen eine Seite, auf der Sie der Einschreibung nochmals zustimmen müssen. Hat eine Dozentin/ein Dozent für den Kurs einen Zugangsschlüssel festgelegt, ist dieser einzugeben. Solche Kurse erkennen Sie im Kursbereich an einem Schlüsselsymbol. Nach erfolgreicher Einschreibung werden Sie in die Teilnehmerliste des Kurses aufgenommen und erhalten zur Bestätigung eine E-Mail an die im Profil hinterlegte Adresse.

## **So geht es weiter …**

Solange Sie sich bei keinem Kurs angemeldet haben, zeigt Moodle nach dem Einloggen die unter 'Start' beschriebene Startseite. Sind Sie in einem oder mehreren Kursen eingeschrieben, sehen Sie auf der linken Seite im Kasten 'Meine Kurse' die von Ihnen belegten Kurse. Somit ist der schnelle Zugang zu Ihren Kursen möglich. Von hier aus gelangen Sie über den Link 'Alle Kurse…' wieder zur Liste aller angebotenen Kurse.

### **Kursaufbau**

Einen Kurs, für den Sie eingeschrieben sind, rufen Sie durch Anklicken des Kurstitels auf. Der Aufbau einer Kursseite wird von den Dozenten/innen festgelegt und kann daher von Kurs zu Kurs variieren.

Links und rechts sehen Sie jeweils eine schmale Spalte mit Blöcken. Jeder Block hat einen Namen in Form einer Überschrift, zum Beispiel 'Personen', 'Aktivitäten', 'Administration' oder 'Meine Kurse', und enthält einen oder mehrere Links zum Aufruf entsprechender Funktionen. Welche Blöcke sichtbar und wie sie angeordnet sind legen die Dozenten/innen fest. Die breite mittlere Spalte enthält die Termin-, Themen- oder Diskussionsliste. Ihr Aussehen wird vom Kursformat bestimmt, das von den Dozenten/innen gewählt wurde. Es gibt ein 'wöchentliches Format' mit einer zeitlichen Einteilung in Wochen. Jeder Abschnitt stellt eine Woche im Kursverlauf dar und enthält die Inhalte für diese Woche. Das 'Themenformat' ist ähnlich aufgebaut. Hierbei wird eine Aufteilung nach thematischen Gesichtspunkten vorgenommen. Die einzelnen Abschnitte sind jeweils einem Thema gewidmet. Als drittes Kursformat ist das 'offene Kommunikationsforum' möglich. Hierbei steht ein Diskussionsforum im Mittelpunkt. Es werden keine Abschnitte angezeigt, sondern alle Diskussionen in Form einer Liste.

#### **Nutzung von Arbeitsunterlagen**

In einem Kurs werden Ihnen zumeist eine Reihe von Informationstexten und Arbeitsunterlagen zur Verfügung gestellt. Informationstexte können Sie zum Kurs allgemein und zu jedem Kursabschnitt finden. Mit diesen Texten erhalten Sie wichtige Informationen zum Kursablauf, zu Kursinhalten und zu Lernzielen sowie Bearbeitungshinweise.

Die Arbeitsmaterialien können mit unterschiedlichen Programmen erstellt worden sein. Es kann sich dabei zum Beispiel um einfache Texte, Web-Seiten, Dokumente aus einem Textverarbeitungsprogramm, Tabellen aus einem Tabellenkalkulationsprogramm, Präsentationen, PDF-Dateien oder SWF-Flashdateien handeln. Möglicherweise können Sie diese Dateien direkt im Browser öffnen, ansehen und bearbeiten. Eventuell ist auch vorgesehen, dass Sie Daten zunächst auf Ihren Rechner herunterladen, bevor Sie damit arbeiten.

Für das Öffnen von Dateien direkt im Browser sind manchmal spezielle Browser-Erweiterungen in Form von so genannten Plugins notwendig. Vielfach sind die erforderlichen Plugins schon installiert. Falls nicht, zeigt der Browser eine entsprechende Information und installiert ein fehlendes Plugin meist selbstständig nach. Die Kursleiter/Innen können Ihnen dazu gegebenenfalls nähere Informationen geben.

#### **Kommunikation**

Wichtig für das Lernen mit Moodle ist die Kommunikation, sowohl zwischen den Kursteilnehmern/innen als auch mit den Dozierenden. Dazu ist es notwendig zu wissen, wer in einem Kurs eingeschrieben ist. Sie finden im Block 'Personen' den Link 'Teilnehmer/innen', über den eine Liste aller Dozierenden und aller Studierenden des betreffenden Kurses aufgerufen werden kann. Klicken Sie einen Namen in der Liste an, zeigt Moodle das zugehörige Kurzprofil. Über die hier angezeigte E-Mail-Adresse oder die Schaltfläche 'Mitteilungen', die den Mitteilungsdienst von Moodle aufruft, können Sie dieser Person eine Nachricht zukommen lassen. Hat jemand in seinen Profildaten seine E-Mail-Adresse nicht zur Ansicht im Kurs freigegeben, können Sie diese allerdings nicht sehen.

Ein weiteres Beispiel für Kommunikationsmöglichkeiten ist das Kursforum. Es kann von den Dozenten/innen für allgemeine Nachrichten und Ankündigungen bzgl. des Kurses genutzt werden. Falls sie es zulassen, können Studierende auf Beiträge antworten oder sogar eigene Beiträge verfassen und sich so über Fragen zum Kurs austauschen. Im Block 'Neueste Nachrichten' sehen Sie, ob es neue Mitteilungen gibt und Sie können von hier aus darauf zugreifen.

### **Abmelden von einem Kurs**

Möchten Sie sich aus einem Kurs abmelden, gehen Sie in diesen Kurs und klicken im Block 'Administration' auf den Link 'Ich will mich bei diesem Kurs LÖSCHEN!!'. Nach der Abmeldung werden Ihre Daten im Kurs - zum Beispiel Profildaten oder Testergebnisse - gelöscht. Beachten Sie, dass Ihre Beiträge zu Diskussionsforen erhalten bleiben.